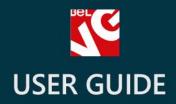

# **Category Attributes**

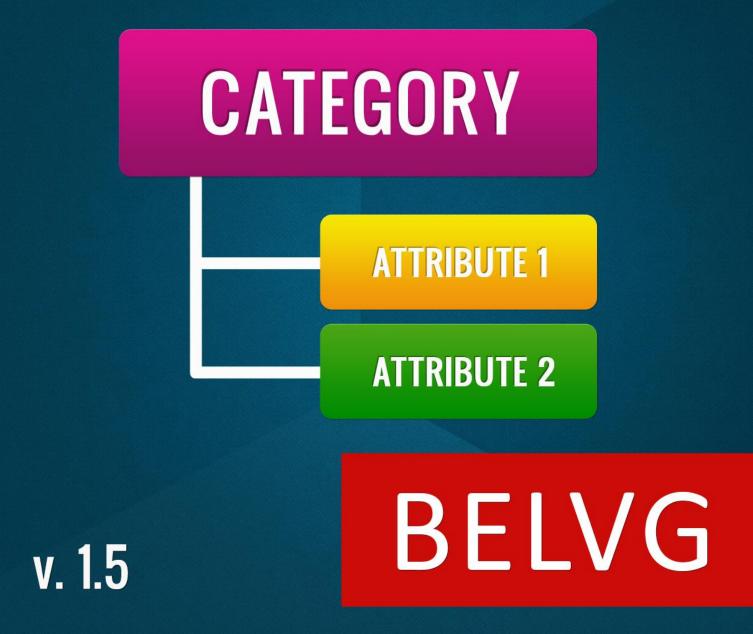

OUR SUPPORT TEAM: STORE@BELVG.COM, SKYPE: STORE.BELVG

## **Table of Contents**

| Introduction to Category Attributes | 3 |
|-------------------------------------|---|
| How to Install and Deactivate       | 4 |
| How to Configure                    | 5 |
| Developer's Guide                   | 7 |

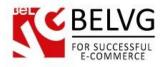

#### **1.** Introduction to Category Attributes

Prestashop **Category Attributes** module is created for developers. It helps assign various attributes to categories. This, in turn, allows various manipulations with categories and attributes assigned. For instance, it's possible to output CMS to a category page, output CMS categories to a product page, display categories on a page with CMS, display categories on manufacturer pages, display manufacturers on a category page and much more.

#### Key features:

- Assigning attributes to categories
- Many types of attributes available
- Easy to manipulate with attributes
- Guide for developers

Attributes can be as follows: products, categories, cms, CMS category, manufacturer, bool, textarea with lang, textarea without lang, file.

The fields of the following types: **product, category, cms, CMS category** retain ID of selected entities in the following format: id1-id2-id3- . **Bool**-type fields store either 0 or 1. **Language** fields store a serialized array of this type:

```
Array(
[1] => "mother"
[2] => "maman"
)
```

Where 1 and 2 are id\_lang. The isNotLang fields store data without any transformations. The **file**-type fields store the name for the image which is located on the server under the path: img/belvg\_categoryattributes/category\_#/filename, where # - id\_category

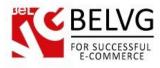

## 2. How to Install and Deactivate

### How to Install

1. Set 777 or 0777 on the folders: '/modules/'

Important! Change all permissions back after installation.

- Modules -> Add a module from my computer -> Choose the file (belvg\_categoryattributes.zip) > Upload this module. Choose module in section "Front Office Features" and install module
- 3. Preferences -> Performance -> Smarty-> Force compile -> Yes Preferences -> Performance -> Smarty-> Cache: No

#### How to Deactivate

Click the button **Disable** in Modules -> Front Office Features.

To remove the extension form the server, press **Delete** in Modules -> Front Office Features.

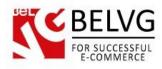

# 3. How to Configure

In order to assign attributes to categories, go to Modules -> Belvg Category Fields and click Add new.

| Cata                            | log 🍹     | 🛒 Orders  🚨 Customers 🏾 🐺 Price Rules 🔍 Shipping 🧔 | Localization             | 🌦 Modules     | 🧊 Preferences | 🥜 Advanced Parameters | 🔑 Administration | 💼 Stats        |         |               |         |
|---------------------------------|-----------|----------------------------------------------------|--------------------------|---------------|---------------|-----------------------|------------------|----------------|---------|---------------|---------|
|                                 |           |                                                    |                          | Modules       |               |                       |                  |                |         |               |         |
| Modules > Belvg Category Fields |           |                                                    | Modules & Themes Catalog |               |               |                       |                  |                |         | •             |         |
|                                 |           |                                                    |                          | Positions     |               |                       |                  |                |         |               | Add new |
| age                             | 1/1 0     | Display 50 💌 / 4 result(s)                         |                          | Payment       |               |                       |                  |                |         | Reset         | Filter  |
|                                 | ID<br>▼ ▲ | Admin name<br>▼▲                                   | Name<br>▼▲               | Belvg Categ   | ory Fields    | 7                     |                  | Validate<br>▼▲ | Require | Visible<br>▼▲ | Actions |
| 220                             |           |                                                    |                          |               |               | F                     |                  |                |         |               | -       |
|                                 | 81        | admin_bool                                         | Show this                | category on h | omepage       |                       |                  | isBool         | ×       | 1             | 26      |
|                                 | 82        | menu_product                                       | Show pro                 | duct image in | menu          |                       |                  | isProduct      | ×       | ~             | 26      |
|                                 | 103       | cms                                                | CMS                      |               |               |                       |                  | isCMS          | ×       | 1             | 28      |
|                                 | 104       | manufacturer                                       | Manufactu                | irer          |               |                       |                  | isManufacturer | ×       | 1             | 28      |

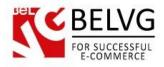

Enter attribute key name and back office name. Select the type of the assigned attribute. Select if it's required and displayed on front end.

| Nodules > | Belvg Category Fi    | elds > Edit                                        | Save Back to lis                   |
|-----------|----------------------|----------------------------------------------------|------------------------------------|
| 🔄 Field   |                      |                                                    |                                    |
|           | Admin name:          | admin_bool *                                       | — Attribute key name               |
|           | Name:                | Show this category on homepage                     | Attribute name for the back office |
|           | Validate type:       | isBool  isProduct isCategory e validate            |                                    |
|           |                      | isManufacturer<br>isCMS<br>isCMSCategory<br>isFile | Select the attribute type          |
|           |                      | isLang<br>isNotLang                                |                                    |
|           | Require:             | O Yes 💿 No                                         |                                    |
|           | Visible on frontend: | Yes No     Choose the type of the visibility       |                                    |

Go to **Catalog -> Categories** and select the required category. Click the **Edit** button. Assign options to attributes.

| Show this category or | n homepage   | No 💌                                | Select options from the drop down suggestions                                                                  |
|-----------------------|--------------|-------------------------------------|----------------------------------------------------------------------------------------------------|
| Show product ima      | age in menu  | K                                   |                                                                                                    |
|                       |              | ipod n <mark>ano</mark>             | Begin typing the first letters of the product name, then select the product from the drop-down list.           |
|                       |              | 1 - iPod Nano<br>6 - Belkin Leather |                                                                                                    |
|                       | 10000542020  | Folio for iPod nano -               | Begin typing the first letters of the cms title, then select the cms article from the drop-down list.          |
|                       |              | Black / Chocolate                   |                                                                                                    |
| M                     | lanufacturer |                                     | Begin typing the first letters of the manufacturer name, then select the manufacturer from the drop-down list. |

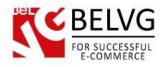

## 4. Developer's Guide

In order to get results from a database you can use the following functions:

- getValueByAdminName(\$id\_category, \$admin\_name, \$visibility\_check = FALSE, \$fullPath = FALSE)
- getDataByBoolAdminName(\$admin\_name, \$visibility\_check = FALSE)

#### Let's describe 2 examples which will help better understand how to get data.

As first example we will use the menu which has been customized with the help of our module (you may download Module 1 below). While the second one is an absolutely new module, written from scratch, which will obtain categories on the basis of the "bool"-type field (you may download Module 2 below). To make both of them functional you should install the BeIVG Category Attributes module and create relevant attributes:

- menu\_product product-type attribute for the menu
- admin\_bool bool-type attribute for Home Categories

\$string\_products = CategoryFields::getContext()->getValueByAdminName(\$category->id\_category, 'menu\_product', TRUE); - this way we obtain a collection of products for a certain category, where:

\$category->id\_category - category id,

menu\_product - attribute name,

TRUE - determines if it is necessary to verify visibility for this module. \$fullpath - this is another optional parameter which you may need if you are working with a **file**-type attribute. If it is set as true, full path to a file will be returned.

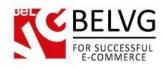

#### Menu front end:

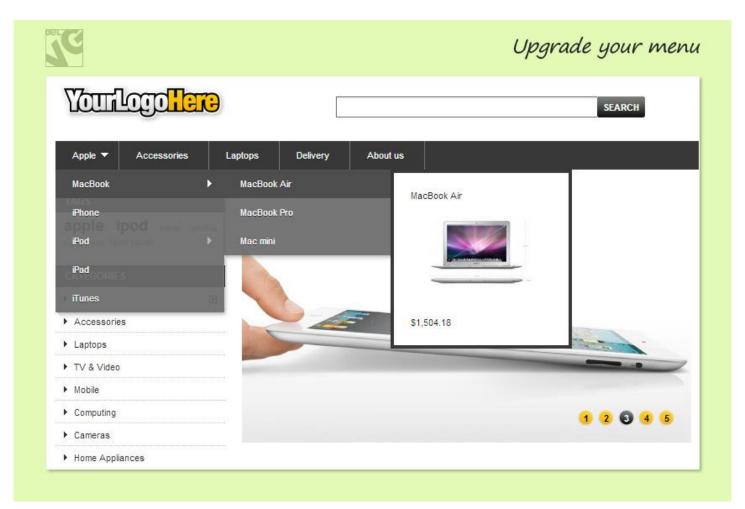

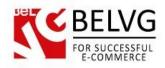

This is the frontend of the Home Categories module. It receives data in the following way: \$data = CategoryFields::getContext()->getDataByBoolAdminName('admin\_bool', TRUE); The attribute admin\_bool determines which categories should be displayed on the homepage.

| INFORMATION<br>> Delivery          | EATURED CATEGORIES                                 |               |
|------------------------------------|----------------------------------------------------|---------------|
| ► Legal Notice                     | Apple 5                                            | Accessories 0 |
| Terms and conditions of use        |                                                    |               |
| About us                           |                                                    |               |
| <ul> <li>Secure payment</li> </ul> |                                                    |               |
| • Our stores                       |                                                    |               |
| NEWSLETTER                         | acBook   iPhone   iPod   iPad   iTunes<br>View all |               |
| Your email address                 | 0.00000000                                         | 12.00.000     |
|                                    | Laptops 0                                          | Mobile 0      |
|                                    |                                                    | <b>R</b> -H   |

You may download the modules here:

- Module 1: http://module-presta.com/media/belvg\_homecat.zip
- Module 2: http://module-presta.com/media/blocktopmenu.zip

Do you have questions about extension configurations?

Contact us and we will help you in a moment.

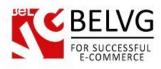

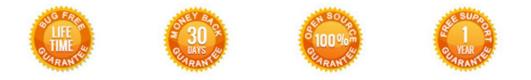

#### Our Office: M.Bogdanovicha 130, Minsk, Belarus

We look forward to your feedback. Comments, opinions and suggestions are largely appreciated. Read our **blog** and follow us on Facebook, Twitter, Google+ and LinkedIn to know BeIVG latest news, analytics and discount offers. See you online!

| b | BelVG blog    | http://blog.belvg.com        | 8+       | Google+ page <u>http://gplus.to/BelVG</u>                                                 |
|---|---------------|------------------------------|----------|-------------------------------------------------------------------------------------------|
| f | Facebook page | http://facebook.com/BelVGcom | Linked 🗖 | In page <a href="http://linkedin.com/company/belvg">http://linkedin.com/company/belvg</a> |
| L | Twitter page  | http://twitter.com/BelVG_com | 8        | Skype <u>store.belvg</u>                                                                  |
| @ | E-mail        | store@belvg.com              | S.       | Phone US: +1 424 253 08 01<br>UK: +44 131 208 3007                                        |